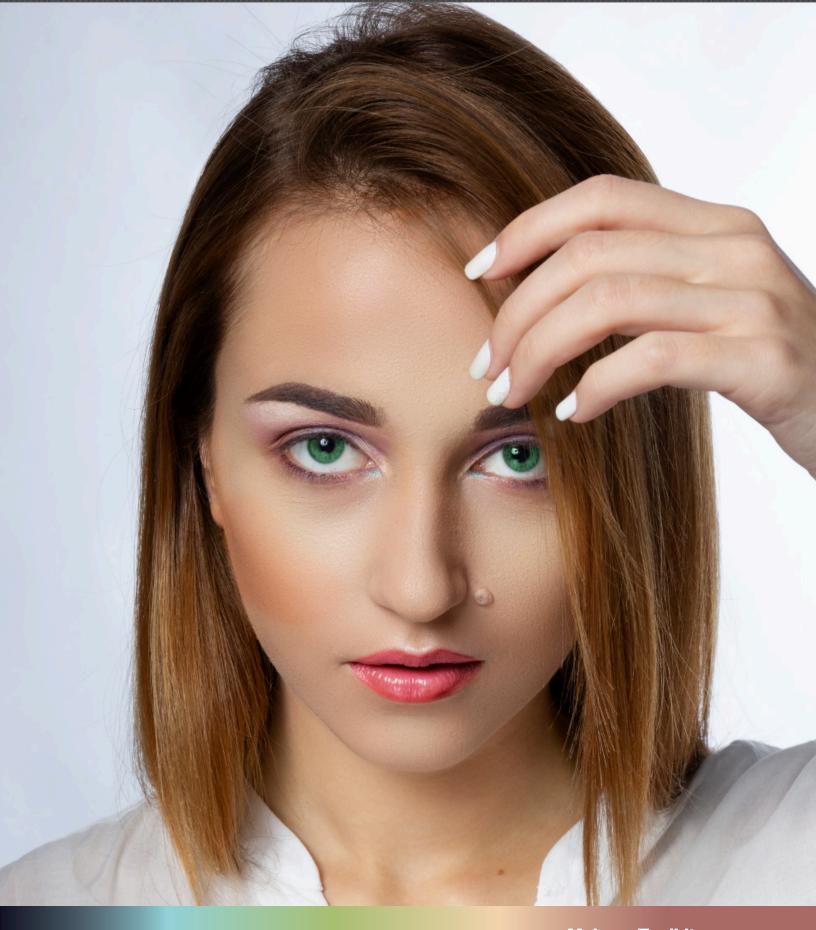

*mcp*actions

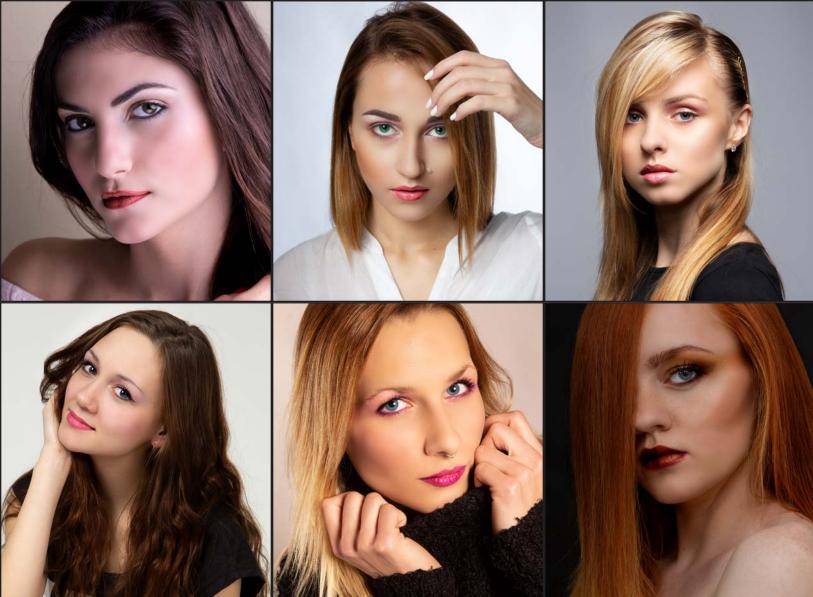

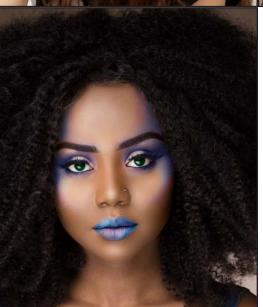

The Makeover Toolkit is a premium Photoshop Action that allows you to unleash your inner makeup artist is a super easy, super fast action.

This guide will walk you through a standard application; from foundation and skin cleanup to enhancing the body and shine to hair.

If you look at the examples on this page, there are so many ways to use this action. Be subtle, be spunky, be surreal... your imagination is the limit.

So let's get started.

mcpactions

1. Once your action is installed. Open the photo you want to edit.

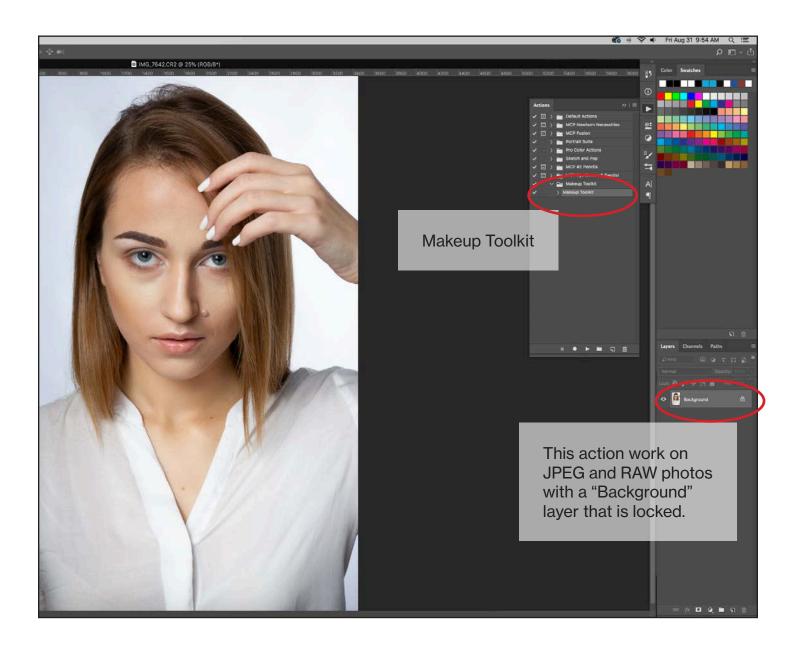

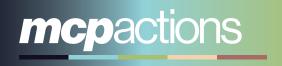

## 2. Play the Makeup Toolkit Photoshop Action

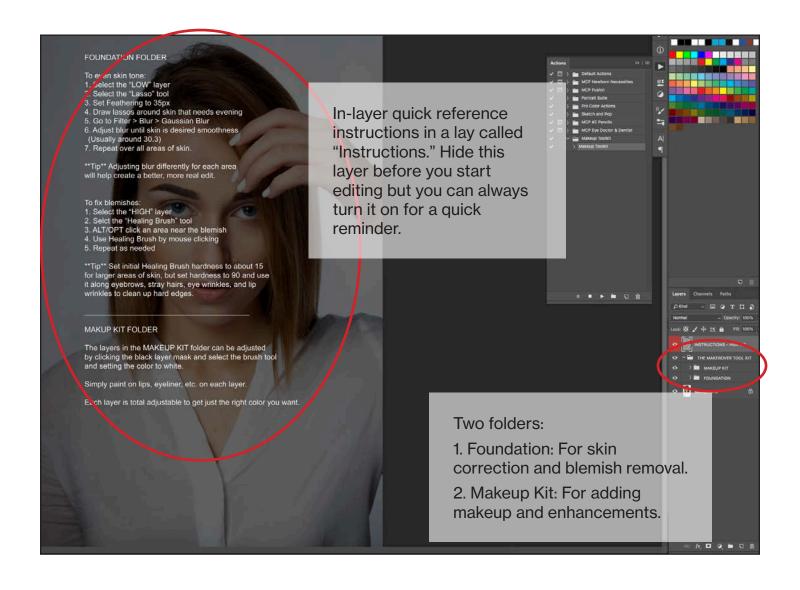

I always start with the Foundation fold so your image will have a clean base for you to add makeup and enhancements.

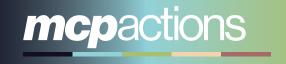

### 3. Even out skin tone.

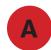

Expand the FOUNDATION folder. And click the LOW layer.

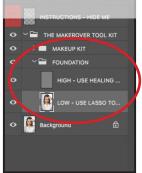

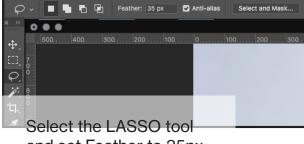

B

and set Feather to 35px

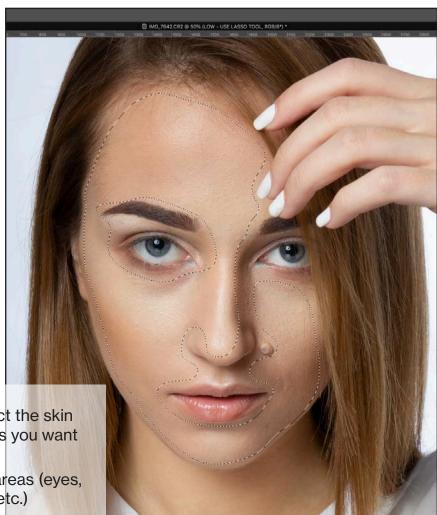

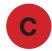

Using the LASSO tool, select the skin by drawing around the areas you want to cleanup.

Avoid selecting high detail areas (eyes, outline of the nose, mouth, etc.)

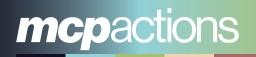

## 3. Even out skin tone. (Continued)

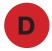

Apply Gaussian Blur. This will even out the skin tones.

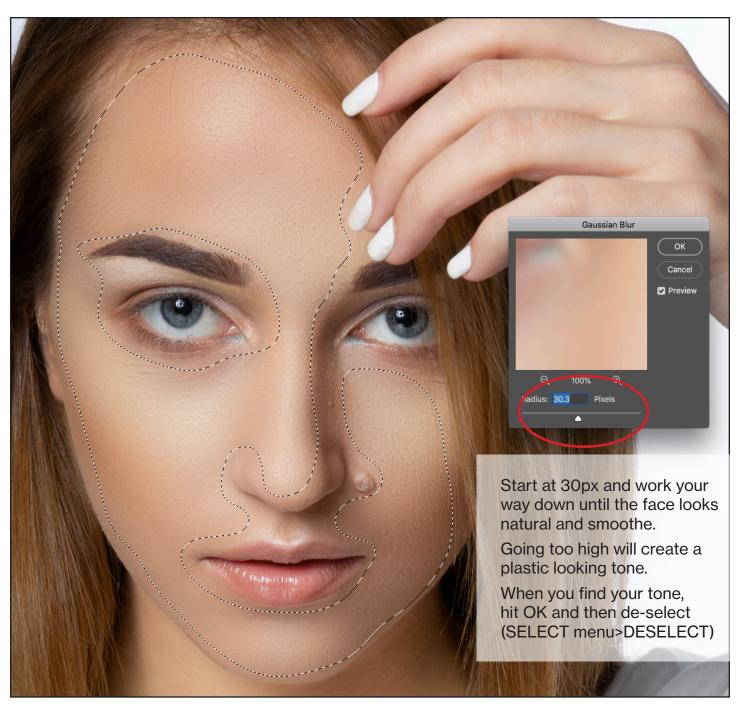

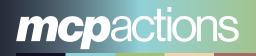

## 4. Clean up blemishes.

A

Select the HIGH layer.

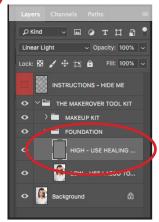

Select the HEALING BRUSH and set your brush with hardness all the way down.

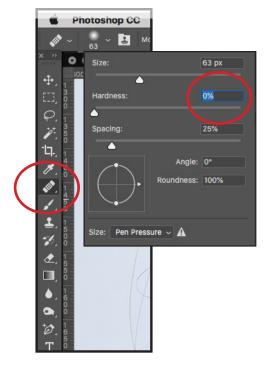

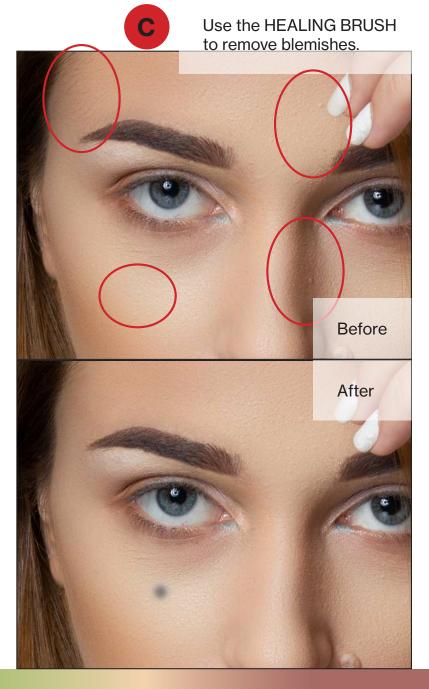

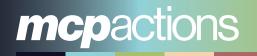

#### 5. The MAKEUP KIT folder.

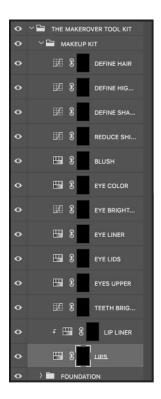

The MAKEUP KIT folder contains 13 named and completely adjustable layers that apply makeup and enhancements.

Each layer has an inverted mask (the black box). When painted with the WHITE brush, it will reveal the effect of the layer.

We will go through each of these to see how they all work together.

As a best practice is start with LIPS and work my way up.

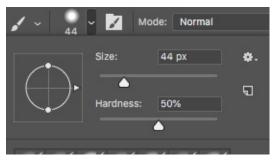

I start by setting my brush. You can change this at any time throughout the editing. Most importantly is the Hardness setting. I start at 50% and adjust depending on the layer I'm working with. I will let you know recommendations as we go along.

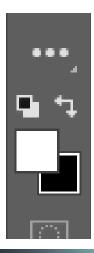

Set your foreground and background color to WHITE forground and BLACK background.

With an inverted layer mask...WHITE reveals the effect and BLACK erases it.

To fine tune edges of the makeup layers you may need to toggle the foreground/background to apply/erase as needed to get the right look.

They're all layermasks. If you make a mistake you can erase it with BLACK.

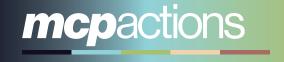

#### 6. LIPS.

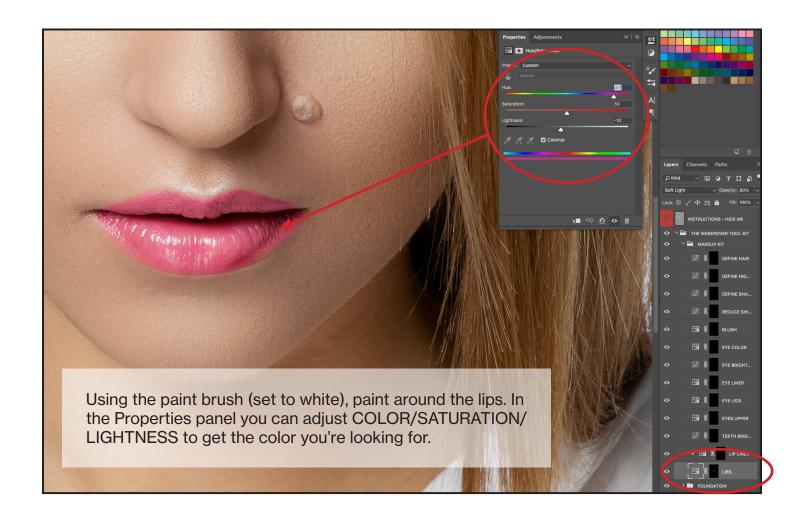

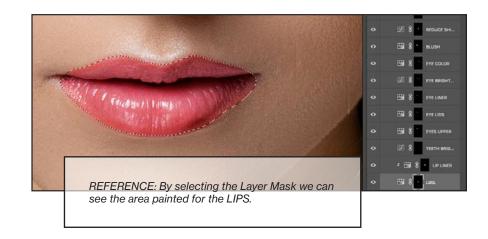

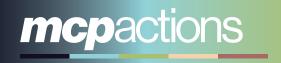

#### 7. LIP LINER.

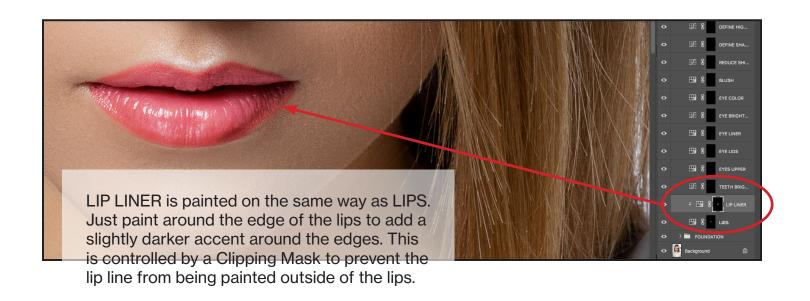

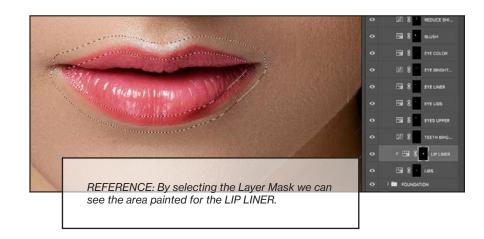

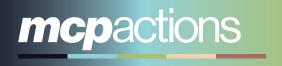

#### 8. EYES UPPER.

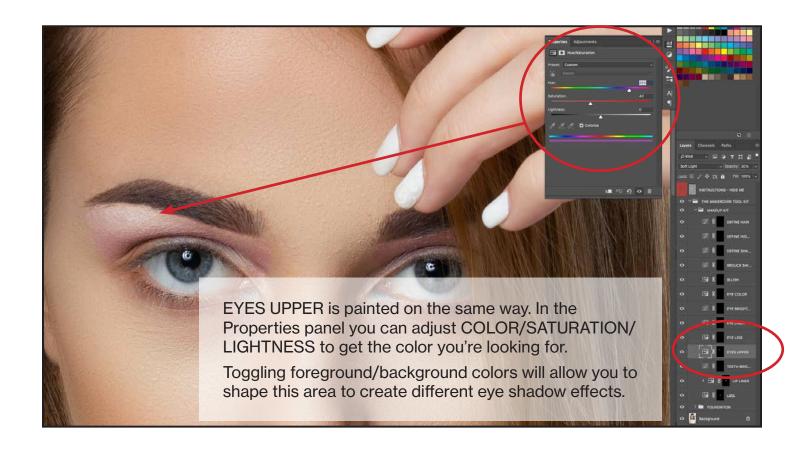

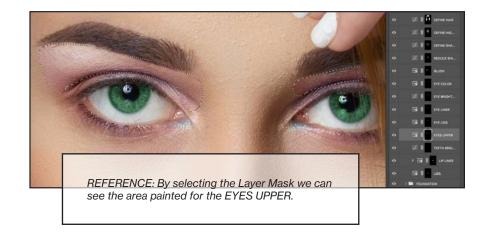

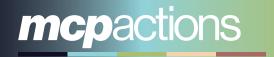

#### 9. EYE LIDS.

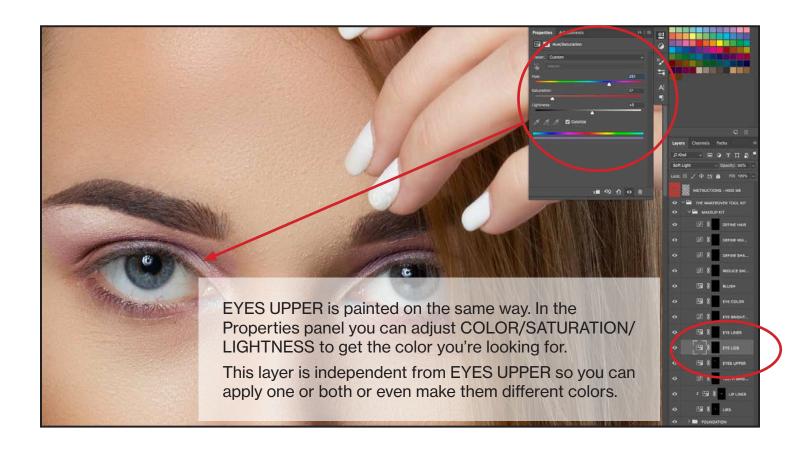

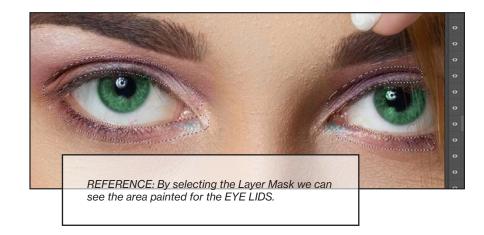

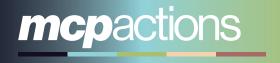

#### 10. EYE LINER.

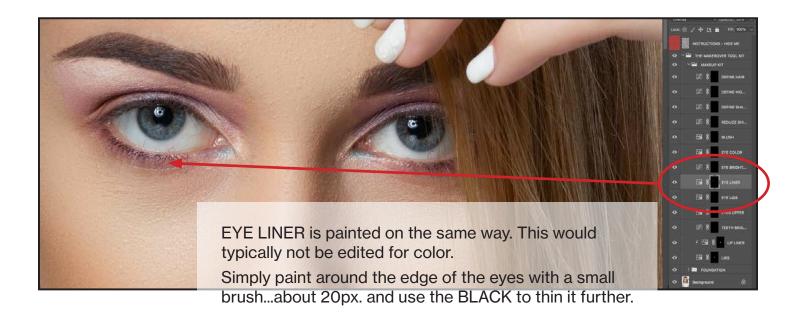

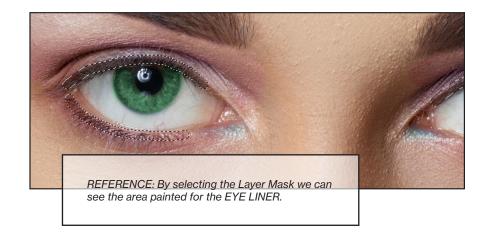

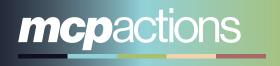

#### 11. EYE BRIGHTEN.

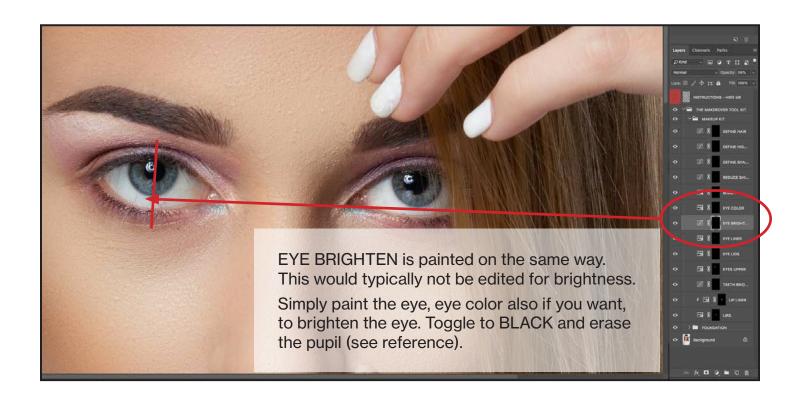

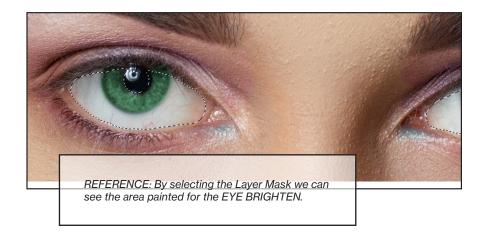

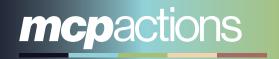

#### 12. EYE COLOR.

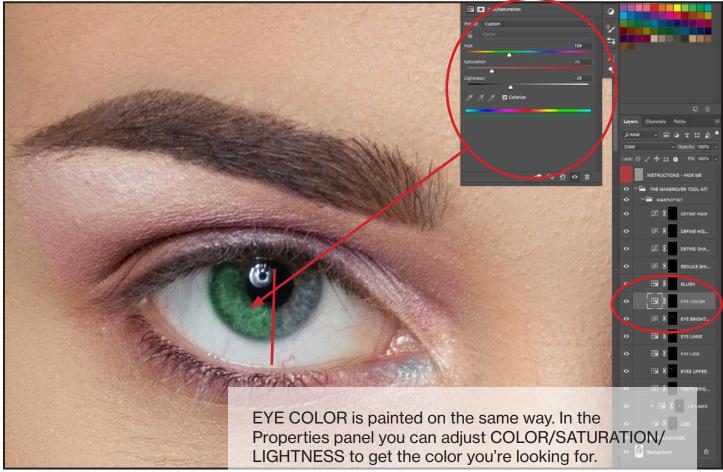

Simply paint the eye color to change the color of the eye. Toggle to BLACK and erase the pupil (see reference).

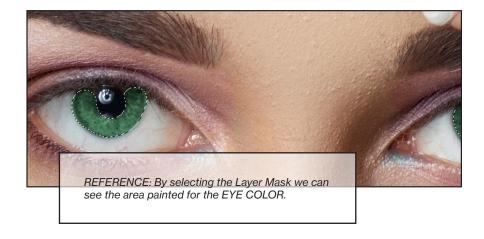

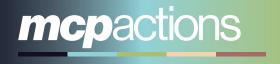

#### 13. BLUSH.

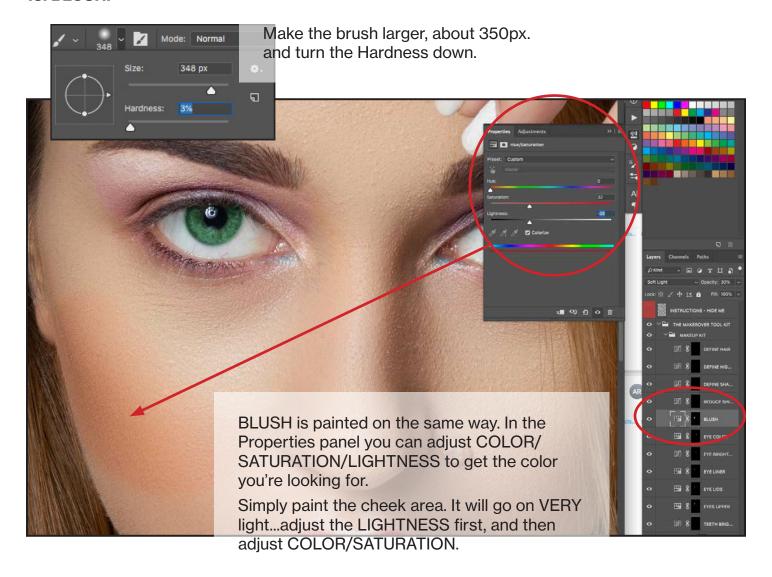

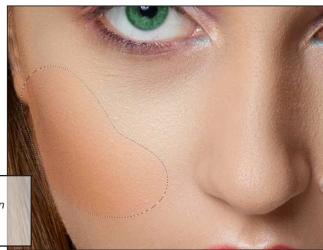

REFERENCE: By selecting the Layer Mask we can see the area painted for the BLUSH.

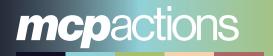

### 14. REDUCE SHINE.

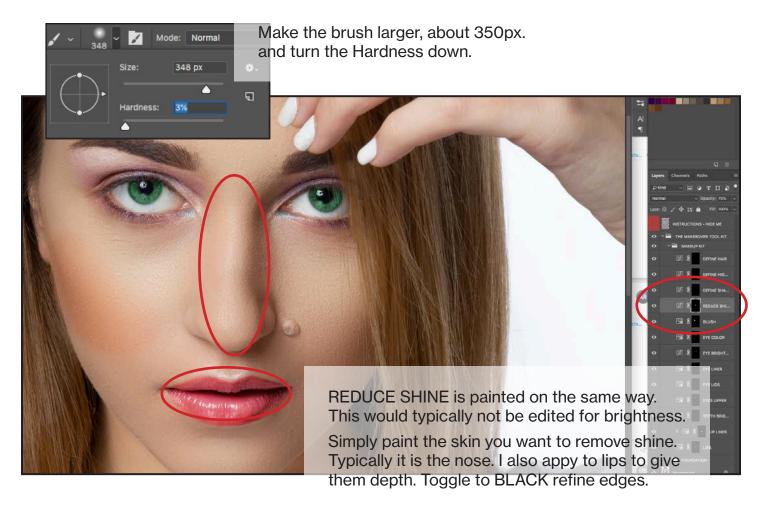

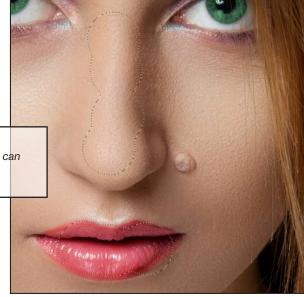

REFERENCE: By selecting the Layer Mask we can see the area painted for the REDUCE SHINE.

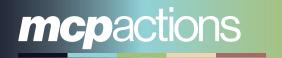

#### 15. DEFINE SHADOWS.

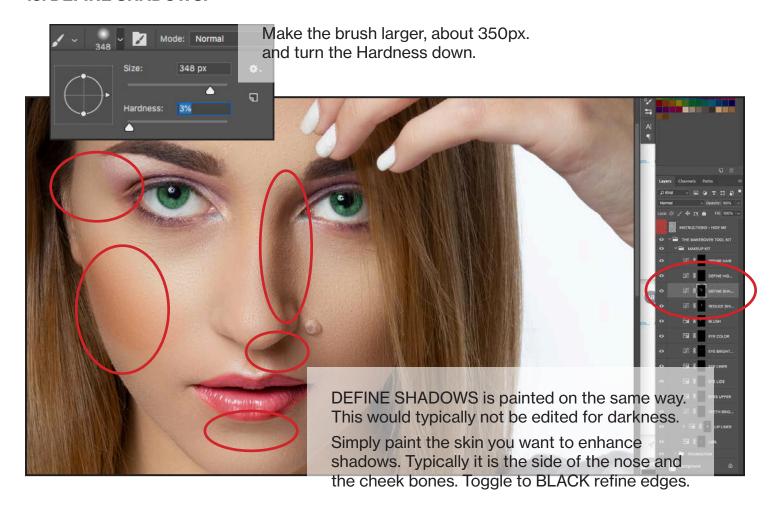

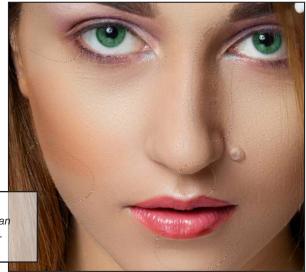

REFERENCE: By selecting the Layer Mask we can see the area painted for the DEFINE SHADOWS.

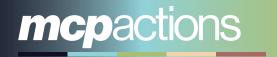

#### **16. DEFINE HIGHLIGHTS.**

Make the brush larger, about 350px. and turn the Hardness down.

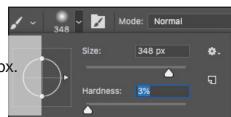

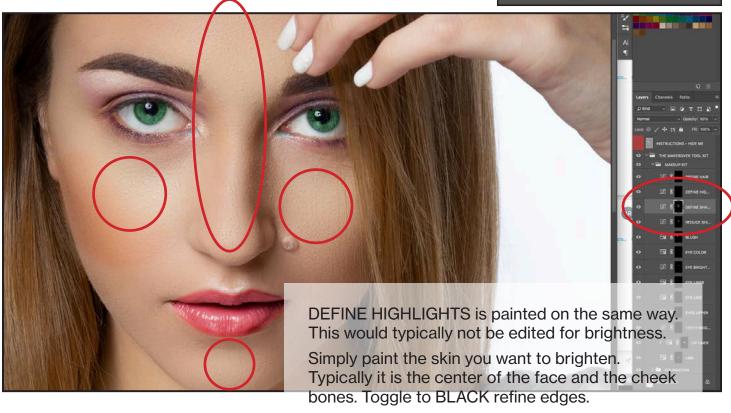

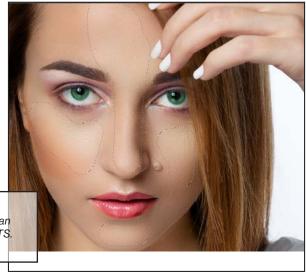

REFERENCE: By selecting the Layer Mask we can see the area painted for the DEFINE HIGHLIGHTS.

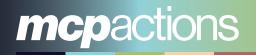

#### 17. DEFINE HAIR.

Make the brush larger, about 350px. and turn the Hardness down.

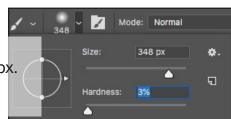

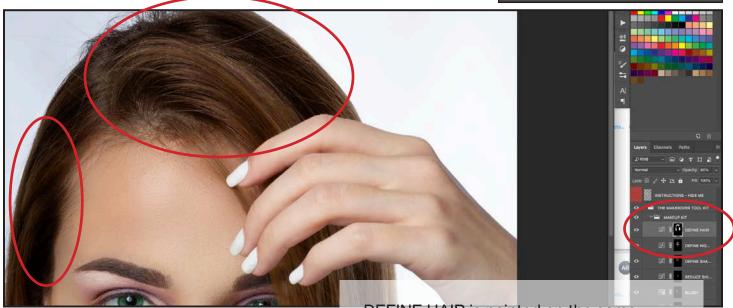

DEFINE HAIR is painted on the same way. This would typically not be edited. It creates a depth of highlights and shadows.

Simply paint the hair. Toggle to BLACK refine edges.

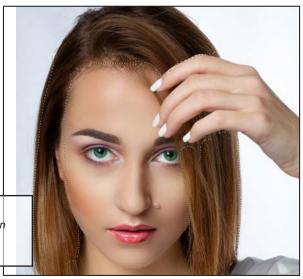

REFERENCE: By selecting the Layer Mask we can see the area painted for the DEFINE HAIR.

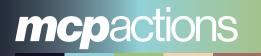

Done.

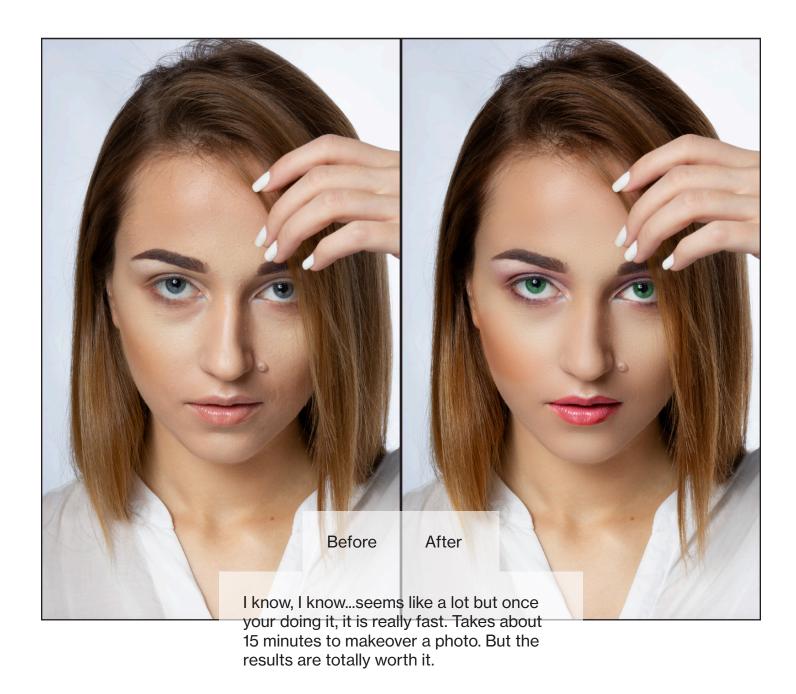

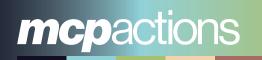

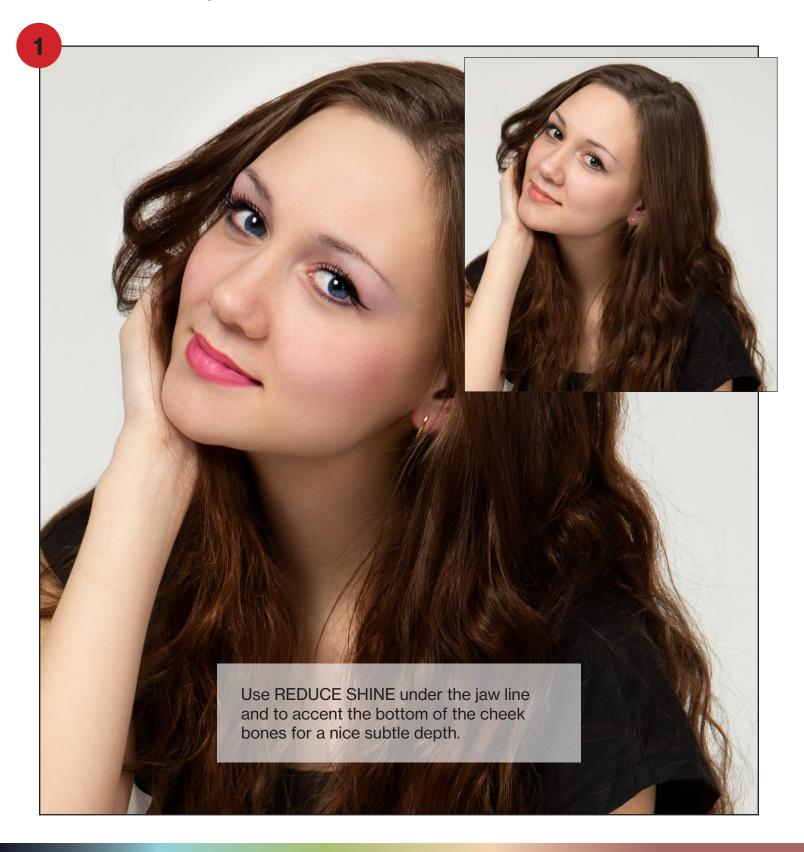

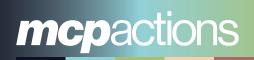

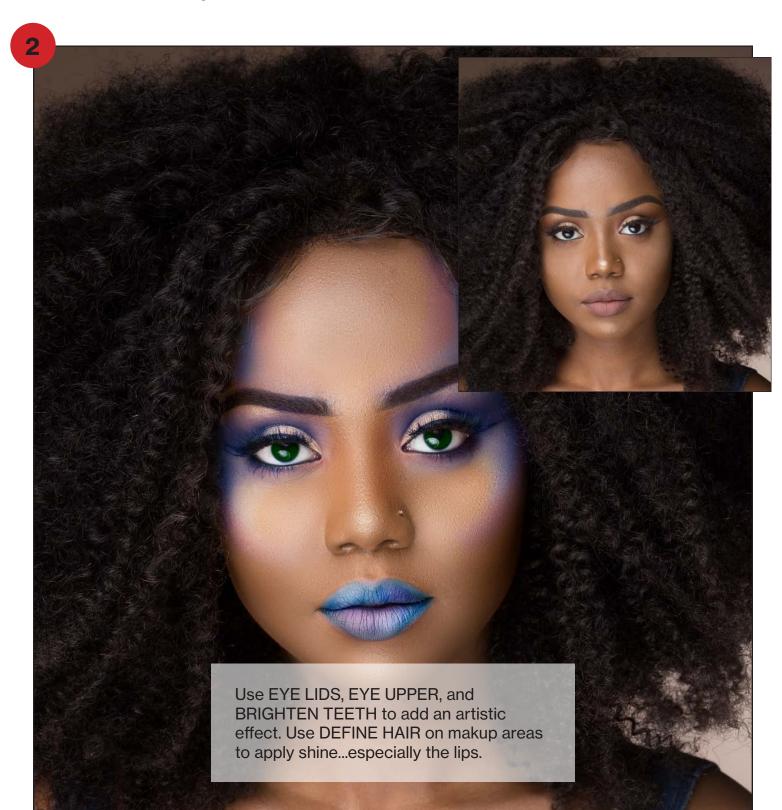

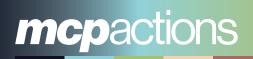

# Some little tricks to try.

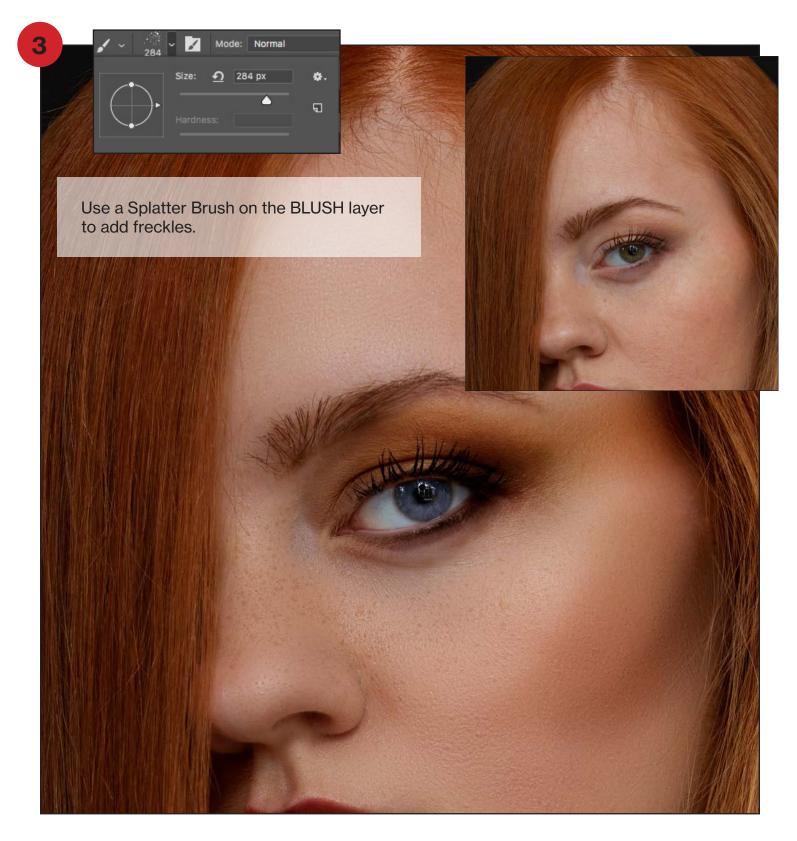

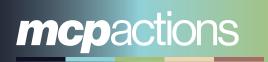

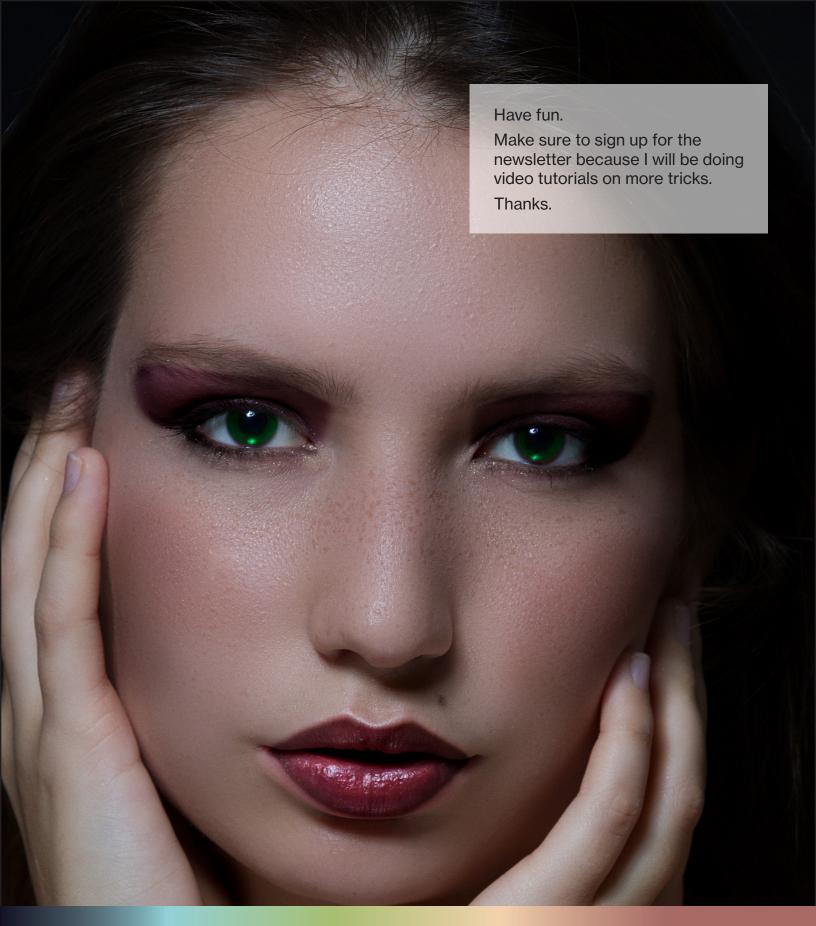

mcpactions